User's Manual

### **Catalog**

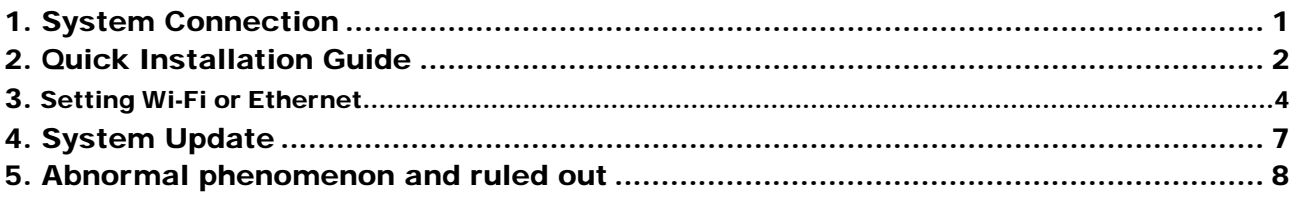

## 1.System Connection

Please connect with your power, TV set, and other related devices according to the picture shows below, if you need to connect with more devices, please contact with your local operator.  $(1-1)$ 

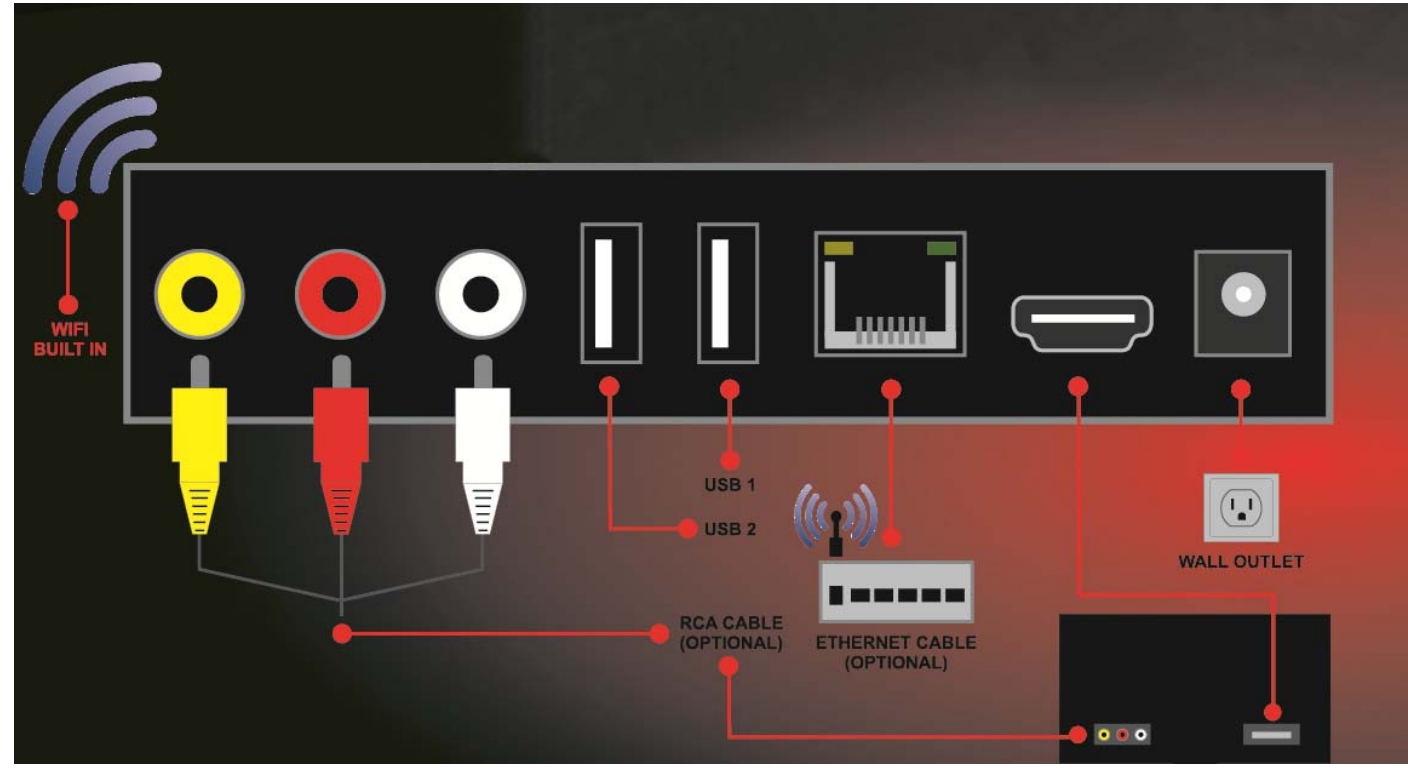

 $(1-1)$ 

## 2.Quick Installation Guide

#### **Step 1**:**Check system connection**

Please make sure TV, Media Player connected correctly, you can take a reference on system connection picture.

#### **Step 2** :**Switch TV into Video Status**

Make sure all the port in rear panel connect properly, turn on the TV, and switch the TV into Video Status.

#### **Step 3:** Plug the power line of STB, turn on the box.

After power line connected, press POWER button to power on the Media Player, the indicator LED light in front of panel will on.

#### **Step 4**:**Standby and Standby Recovery**

When machines in turned on ,press standby button ,machine will in standby mode ,and Standby indicator light will on, the box will in low power consumption status .Press standby button again will end standby mode and recover to normal working mode.  $(2-1)$ 

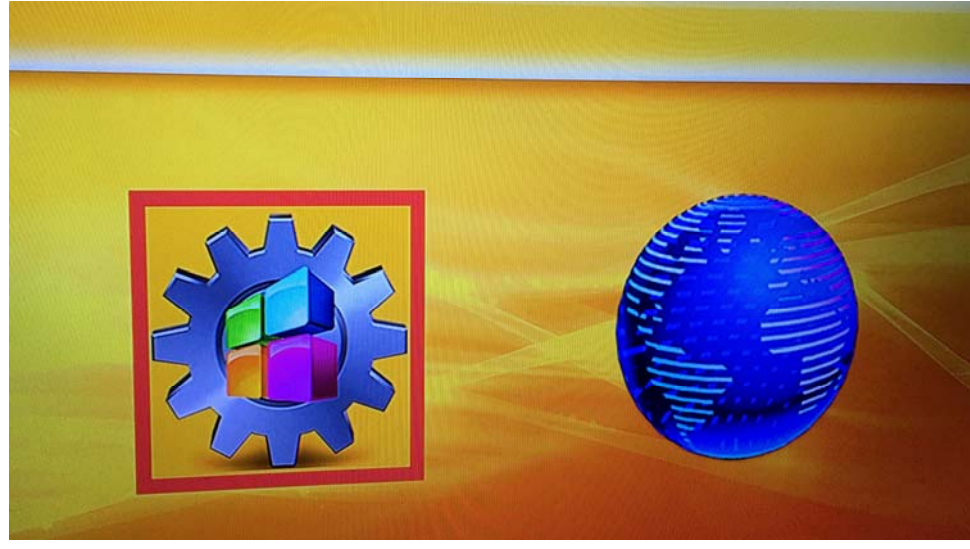

 $(2-1)$ 

**Step 5: Power off** After powered off, please pull up the power line.

Note: All features can be achieved through your remote control buttons, also you can achieve parts of functions through the buttons in front panel of the box, if you have difficulty on using this unit, please refer to the instructions in the relevant chapters. If you still can not resolve the problems encountered, please contact the operator to find a solution.

# 3.Setting Wi-Fi or Ethernet:

#### 1.WIFI SETTING:

 Open boxs setting Select WIFI see as figure (3-1),Click "OK" on wifi will Auto Search wifi signal see as figure (3-2)。

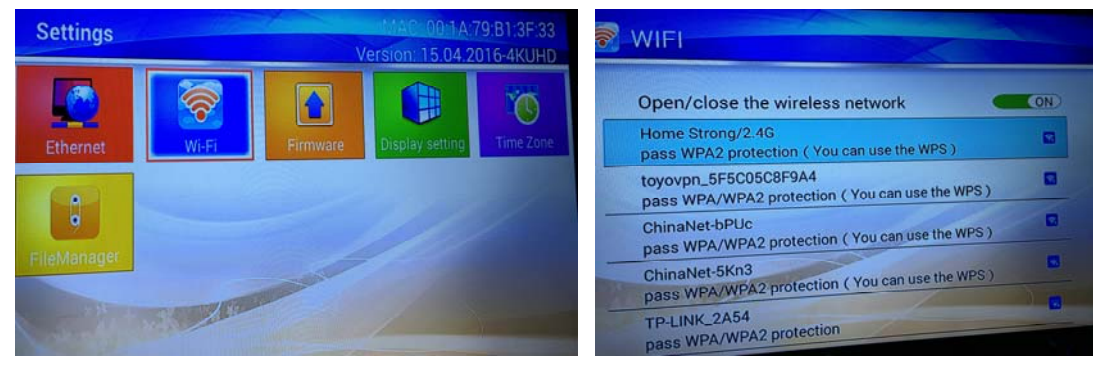

 $(3-1)$   $(3-2)$ 

#### Selects strong signal wifi and connection see as figure 3-3,

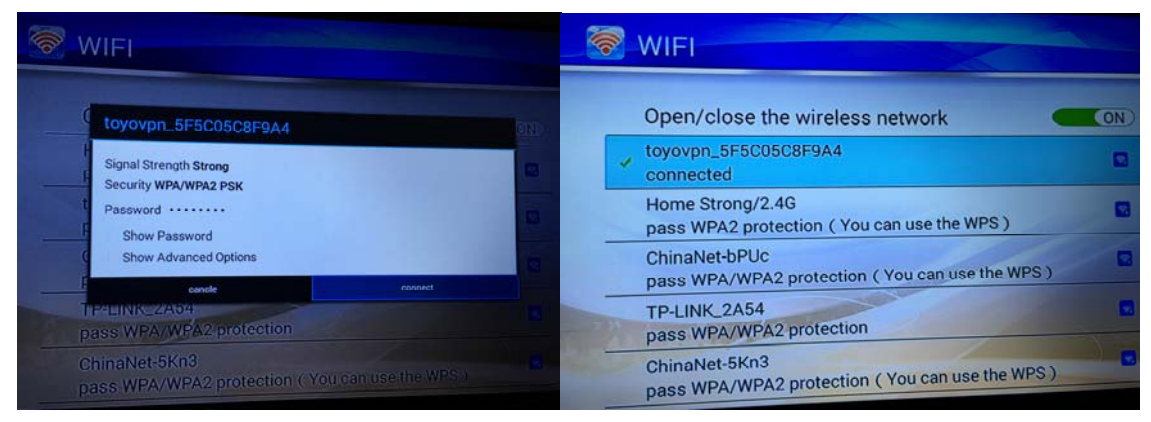

(3-3)

This time you back home interface you can see tv Upper right corner show wifi logo ,this time you can user Browser .

#### 2.Ethernet:

 Boxs To complete full installation you can open setting Choose Ethernet you can in here get boxs ip Address ,see as figure (3-4),This time you back home interface you can see tv Upper right corner show internet logo ,this time you can user Browser 。

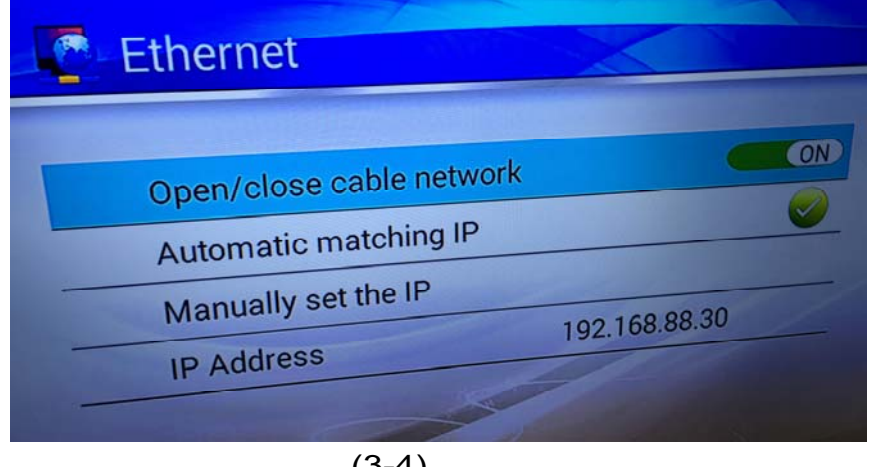

(3-4)

# 4.System Update

### **A:Local upgrade**

 1. Insert the U-disk that store upgrading files.

2. Choose Setting -> upgrading into the system upgrading interface, see as figure 4-1.

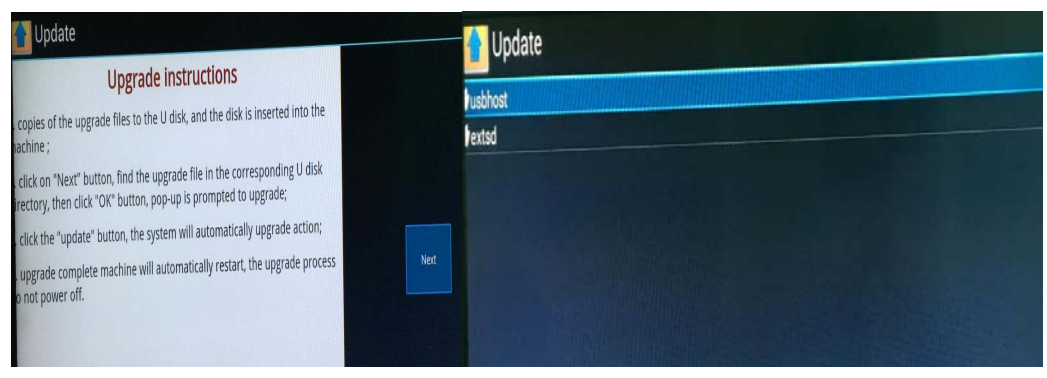

**Figure 4‐1**

3. Click the right upgrading among all listed upgrade packages, then a confirmation dialogue pops up.

4. Click "OK" to upgrade system will reboot then into the uploading interface .

5. The machine starts to clear FLASH and showing completely loading the upgrade files.

6. System will automatically reboot and the new system start to running after the whole upgrading completes.

#### *Note: Do not power off when in process of upgrading.*

#### **B:Automatic updates**

 **When you on boxs To connect to the Internet will show"A new system software updates**, **whether to update**?**" you can choose "Update now"."Update later"**,**if you choose "Update now"will show "Downloading software updates %"**,**The speed of downloading software according to the speed of your Internet to decide.interface pops up as shown in figure 4-2 below.**

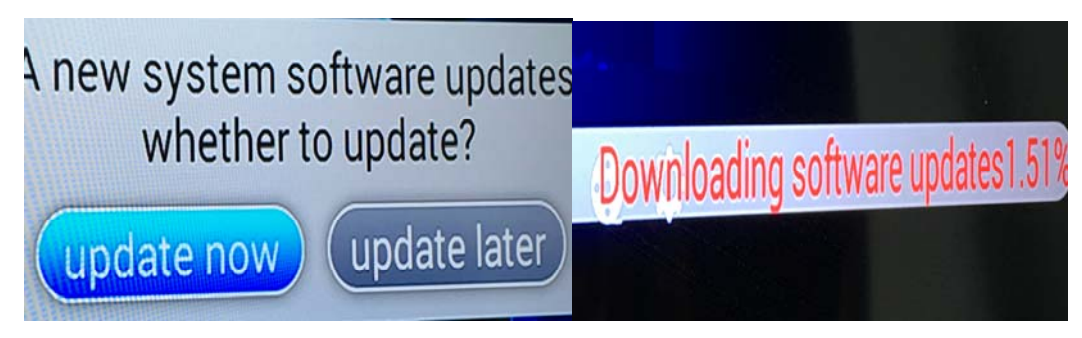

**Figure** 4-2

*Note: Do not power off when in process of upgrading.*

## 7.Abnormal phenomenon and ruled out

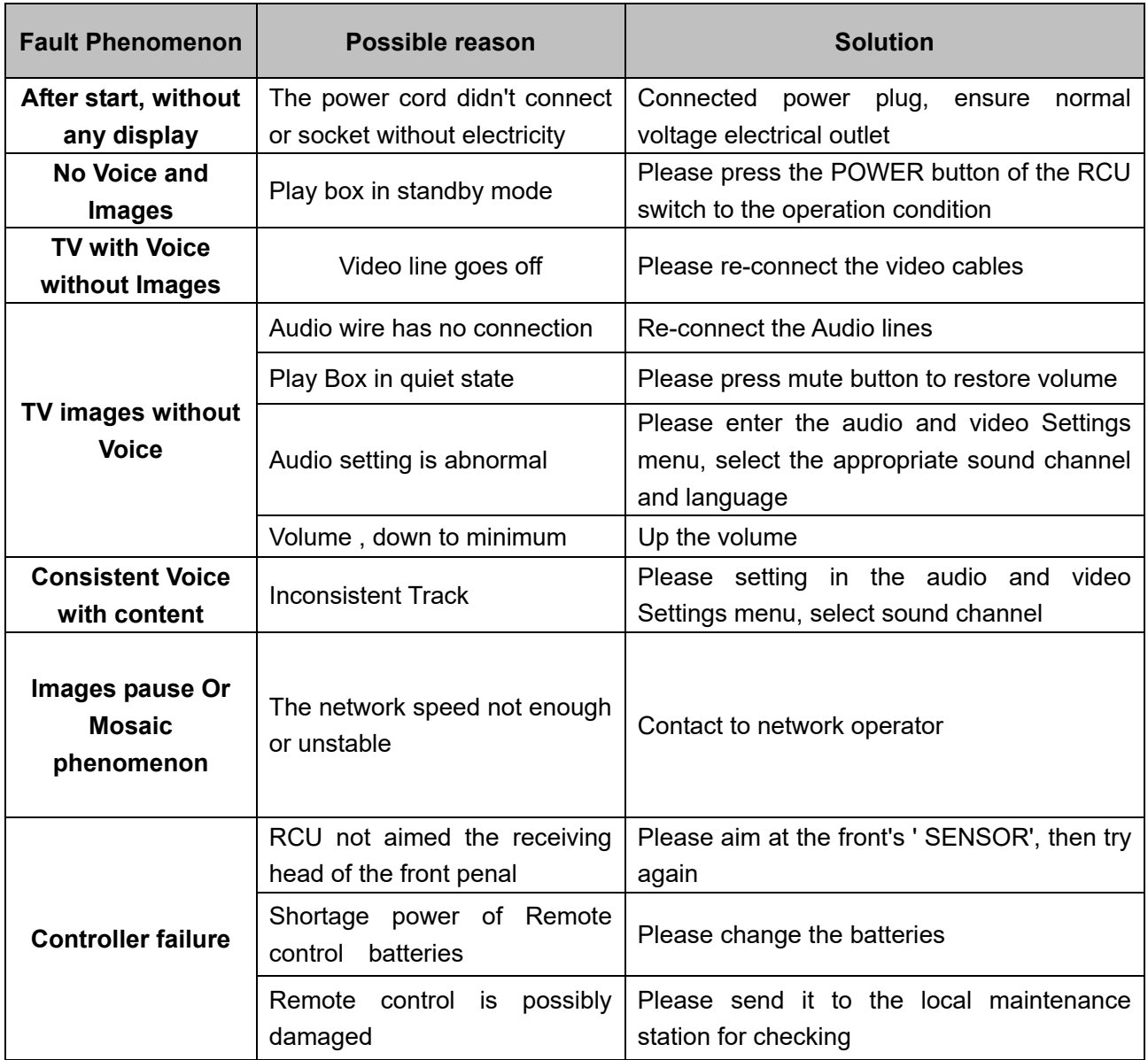

### Warning:

This device complies with Part 15 of the FCC Rules. Operation is subject to the following two conditions: (1) this device may not cause harmful interference, and (2) this device must accept any interference received, including interference that may cause undesired operation.

changes or modifications not expressly approved by the party responsible for compliance could void the user's authority to operate the equipment.

NOTE: This equipment has been tested and found to comply with the limits for a Class B digital device, pursuant to Part 15 of the FCC Rules. These limits are designed to provide reasonable protection against harmful interference in a residential installation. This equipment generates, uses and can radiate radio frequency energy and, if not installed and used in accordance with the instructions, may cause harmful interference to radio communications. However, there is no guarantee that interference will not occur in a particular installation. If this equipment does cause harmful interference to radio or television reception, which can be determined by turning the equipment off and on, the user is encouraged to try to correct the interference by one or more of the following measures:

-- Reorient or relocate the receiving antenna.

-- Increase the separation between the equipment and receiver.

-- Connect the equipment into an outlet on a circuit different

from that to which the receiver is connected.

-- Consult the dealer or an experienced radio/TV technician for help.

NOTE: This device and its antenna(s) must not be co-located or operation in conjunction with any other antenna or transmitter

#### **RF Exposure Statement**

To maintain compliance with FCC's RF Exposure guidelines, This equipment should be installed and operated with minimum distance of 20cm the radiator your body. This device and its antenna(s) must not be co-located or operation in conjunction with any other antenna or transmitter